Cloudera Runtime 7.2.16

# **Administering Hue**

**Date published: 2020-08-10 Date modified: 2022-12-13**

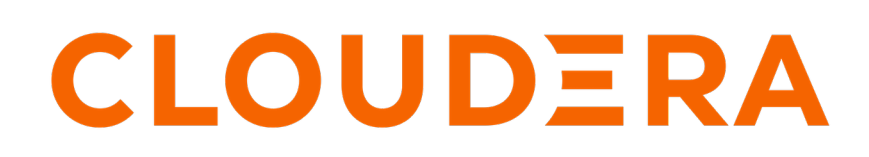

**<https://docs.cloudera.com/>**

# **Legal Notice**

© Cloudera Inc. 2024. All rights reserved.

The documentation is and contains Cloudera proprietary information protected by copyright and other intellectual property rights. No license under copyright or any other intellectual property right is granted herein.

Unless otherwise noted, scripts and sample code are licensed under the Apache License, Version 2.0.

Copyright information for Cloudera software may be found within the documentation accompanying each component in a particular release.

Cloudera software includes software from various open source or other third party projects, and may be released under the Apache Software License 2.0 ("ASLv2"), the Affero General Public License version 3 (AGPLv3), or other license terms. Other software included may be released under the terms of alternative open source licenses. Please review the license and notice files accompanying the software for additional licensing information.

Please visit the Cloudera software product page for more information on Cloudera software. For more information on Cloudera support services, please visit either the Support or Sales page. Feel free to contact us directly to discuss your specific needs.

Cloudera reserves the right to change any products at any time, and without notice. Cloudera assumes no responsibility nor liability arising from the use of products, except as expressly agreed to in writing by Cloudera.

Cloudera, Cloudera Altus, HUE, Impala, Cloudera Impala, and other Cloudera marks are registered or unregistered trademarks in the United States and other countries. All other trademarks are the property of their respective owners.

Disclaimer: EXCEPT AS EXPRESSLY PROVIDED IN A WRITTEN AGREEMENT WITH CLOUDERA, CLOUDERA DOES NOT MAKE NOR GIVE ANY REPRESENTATION, WARRANTY, NOR COVENANT OF ANY KIND, WHETHER EXPRESS OR IMPLIED, IN CONNECTION WITH CLOUDERA TECHNOLOGY OR RELATED SUPPORT PROVIDED IN CONNECTION THEREWITH. CLOUDERA DOES NOT WARRANT THAT CLOUDERA PRODUCTS NOR SOFTWARE WILL OPERATE UNINTERRUPTED NOR THAT IT WILL BE FREE FROM DEFECTS NOR ERRORS, THAT IT WILL PROTECT YOUR DATA FROM LOSS, CORRUPTION NOR UNAVAILABILITY, NOR THAT IT WILL MEET ALL OF CUSTOMER'S BUSINESS REQUIREMENTS. WITHOUT LIMITING THE FOREGOING, AND TO THE MAXIMUM EXTENT PERMITTED BY APPLICABLE LAW, CLOUDERA EXPRESSLY DISCLAIMS ANY AND ALL IMPLIED WARRANTIES, INCLUDING, BUT NOT LIMITED TO IMPLIED WARRANTIES OF MERCHANTABILITY, QUALITY, NON-INFRINGEMENT, TITLE, AND FITNESS FOR A PARTICULAR PURPOSE AND ANY REPRESENTATION, WARRANTY, OR COVENANT BASED ON COURSE OF DEALING OR USAGE IN TRADE.

# **Contents**

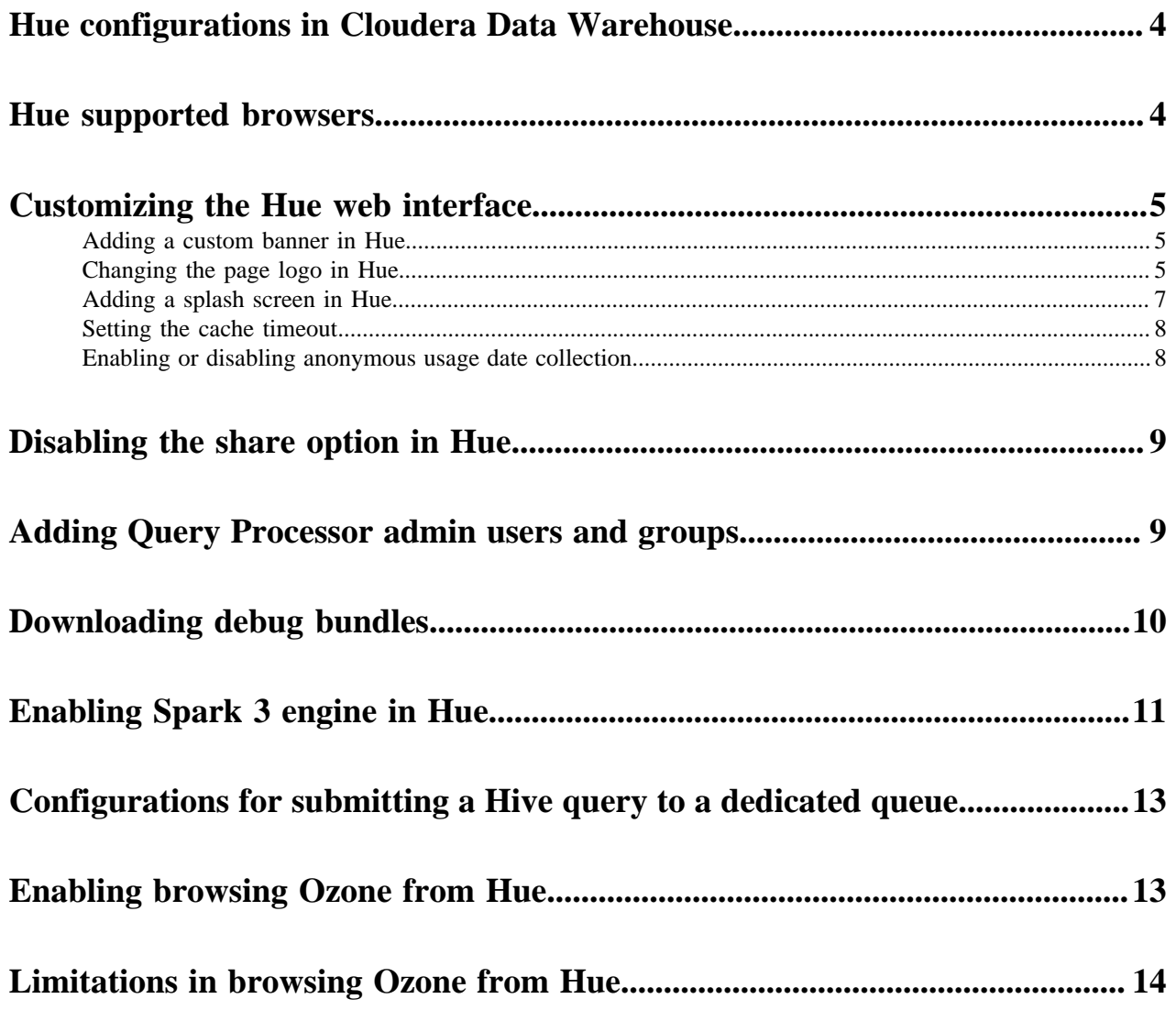

## <span id="page-3-0"></span>**Hue configurations in Cloudera Data Warehouse**

You can customize the settings for Hue at a Vitrual Warehouse level by specifying the configurations in the huesafety-valve field in the Cloudera Data Warehouse (CDW) UI.

The following table lists the safety valve parameters supported by Hue in Cloudera Data Warehouse:

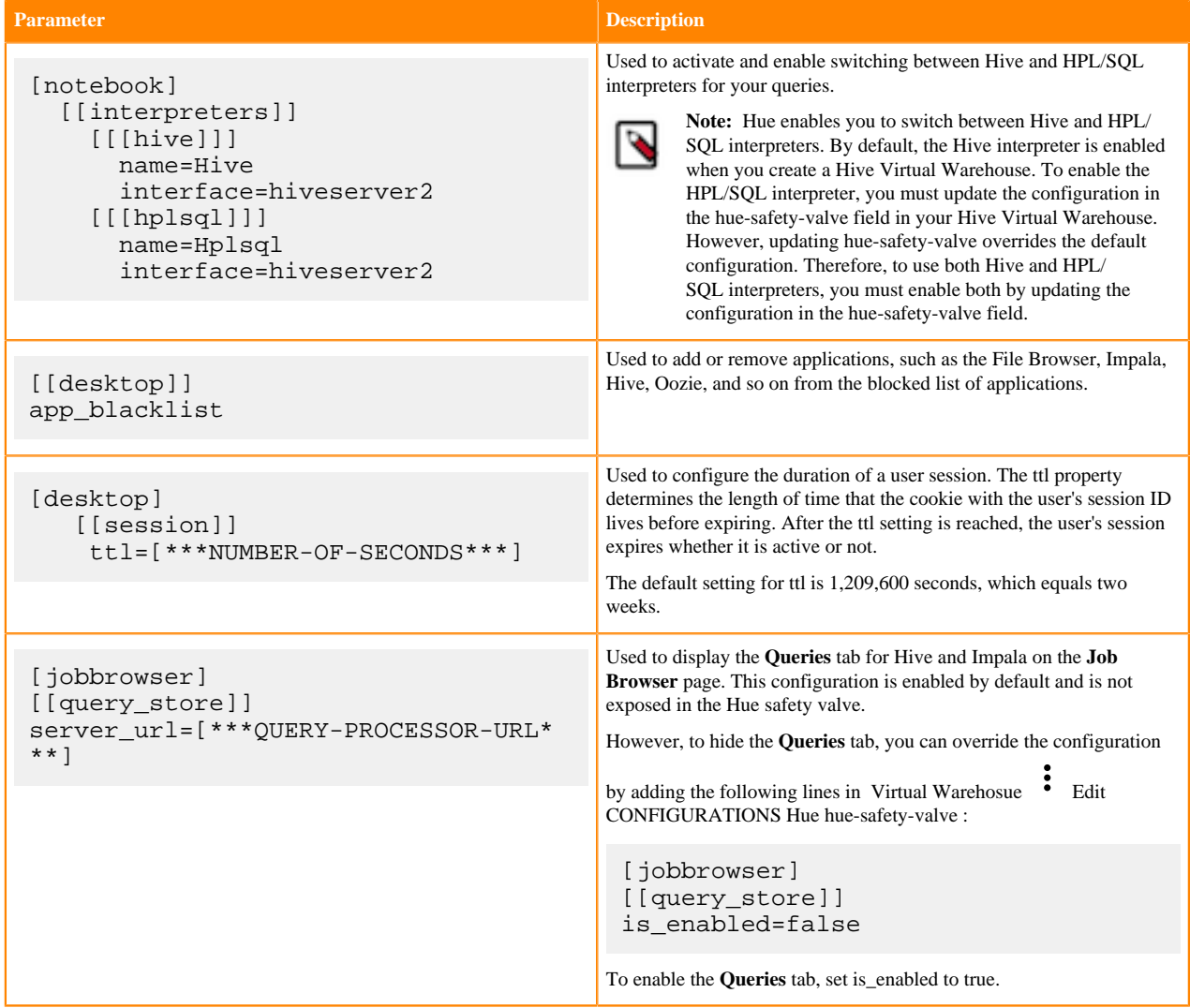

### <span id="page-3-1"></span>**Hue supported browsers**

Hue works with the two most recent [LTS](https://en.wikipedia.org/wiki/Long-term_support) (long term support) or [ESR](https://www.mozilla.org/en-US/firefox/organizations/faq/) (extended support release) browsers. Cookies and JavaScript must be enabled.

The lists the minimum tested versions of the most common browsers:

- Chrome: ([Version history\)](https://www.androidpolice.com/google-chrome-releases/)
- Firefox: ([Version history\)](https://en.wikipedia.org/wiki/Firefox_release_history)
- Safari (Mac only): [Version history](https://en.wikipedia.org/wiki/Safari_version_history)
- Microsoft Edge: ([Version history\)](https://en.wikipedia.org/wiki/Microsoft_Edge#Release_history)

Hue can display in other browsers and in older versions of the common browsers, but you might not have access to all features.

## <span id="page-4-0"></span>**Customizing the Hue web interface**

You can customize the page logo and set the cache timeout value by configuring the parameters in the Virtual Warehouse which is running Hue.

### <span id="page-4-1"></span>**Adding a custom banner in Hue**

You can add a custom banner to the Hue web interface by adding your custom HTML to the hue-safety-valve configuration for your Virtual Warehouse.

#### **Procedure**

- **1.** Log in to the Data Warehouse service as DWAdmin.
- **2.** Go to your Virtual Warehouse tile and click  $\cdot$  Edit.
- **3.** Go to CONFIGURATIONS Hue , select hue-safety-valve from the Configuration files drop-down menu and add the following lines:

```
[desktop]
[[custom]]
banner_top_html=<H1>Your company's custom Hue Web UI banner</H1>
```
**4.** Click Apply Changes.

The Virtual Warehouse goes into an "Updating" state. Wait for the update to complete, and then open or refresh Hue.

### <span id="page-4-2"></span>**Changing the page logo in Hue**

You can replace the Hue web interface logo with a custom log that is created with an SVG code. Add any type of logo you want, but your custom logo should be designed to fit into a 160 x 40 pixel space.

#### **About this task**

For example, here is the Hue logo shown in the following image:

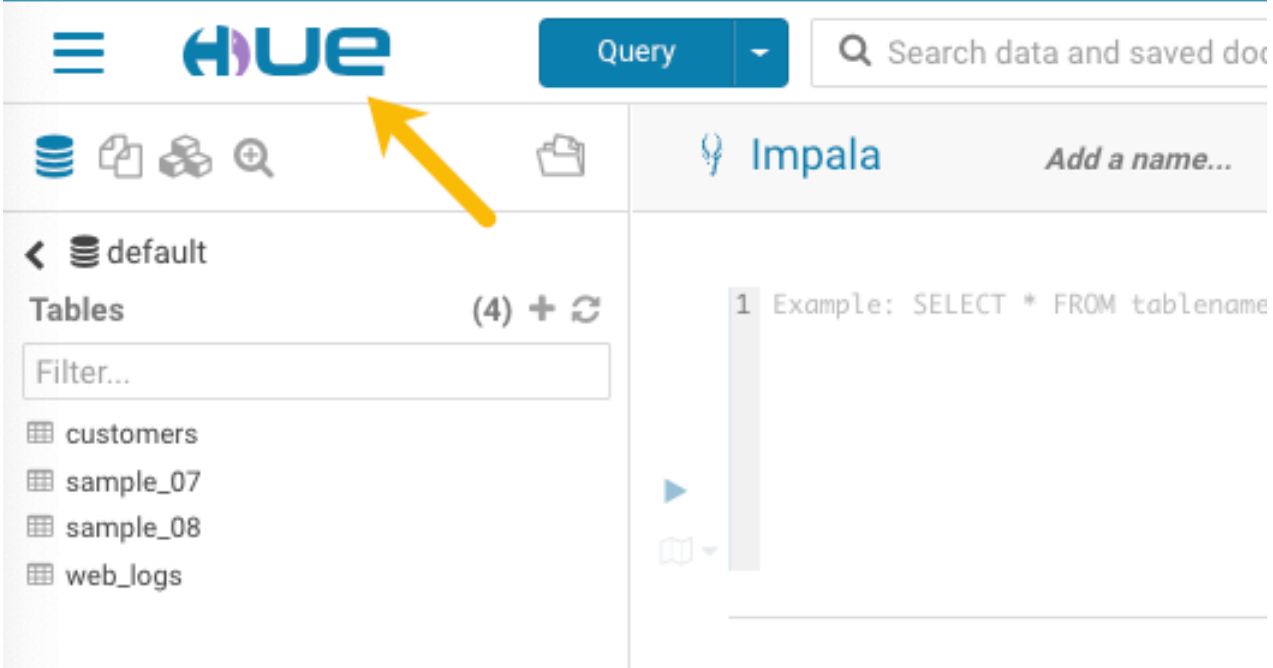

You can change this Hue logo by adding the appropriate SVG code to the logo\_svg property under the [desktop] [[ custom]] section in the hue\_safety\_valve configuration parameter in Cloudera Data Warehouse (CDW).

#### **Procedure**

- **1.** Log in to the Data Warehouse service as an administrator.
- **2.** Go to the Virtual Warehouses Edit CONFIGURATIONS Hue and select hue-safety-valve from the Configuration files drop-down list.
- **3.** Add the custom logo SVG code in the [desktop] [[custom]] section as shown in the following example:

```
[desktop]
[[custom]]
logo_svg='[***SVG-CODE-FOR-CUSTOM-LOGO***]'
```
For example, the following SVG code replaces the Hue logo with a red heart:

```
[desktop]
[[custom]]
logo_svg='<g><path stroke="null" id="svg_1" d="m44.41215,11.43463c-4.05
017,-10.71473
-17.19753, -5.90773 -18.41353, -0.5567c-1.672, -5.70253 -14.497, -9.95663-18.411,0.5643c-4.35797,11.71793 16.891,22.23443 18.41163,23.95773c1.518
1,-1.36927 22.7696,-12.43803
18.4129,-23.96533z" fill="#ffffff"/> <path stroke="null" id="svg_2"
d="m98.41246,10.43463c-4.05016,-10.71473 -17.19753,-5.90773 -18.41353,-
0.5567c-1.672,-5.70253
-14.497,-9.95663 -18.411,0.5643c-4.35796,11.71793 16.891,22.23443 18.4116
4,23.95773c1.5181,-1.36927
22.76959,-12.43803 18.41289,-23.96533z" fill="#FF5A79"/> <path stroke="nu
ll" id="svg_3"
d="m154.41215,11.43463c-4.05016,-10.71473 -17.19753,-5.90773 -18.41353,-0
.5567c-1.672,-5.70253
-14.497,-9.95663 -18.411,0.5643c-4.35796,11.71793 16.891,22.23443 18.41164
,23.95773c1.5181,-1.36927 22.76959,-12.43803 18.41289,-23.96533z" fill="
#ffffff"/> </g>'
```
- **4.** Click APPLY.
- **5.** Restart the Virtual Warehouse.
- **6.** Verify your changes by opening Hue.

If you added the sample SVG code that defines a red heart as the logo, then your Hue web interface looks as shown in the following image:

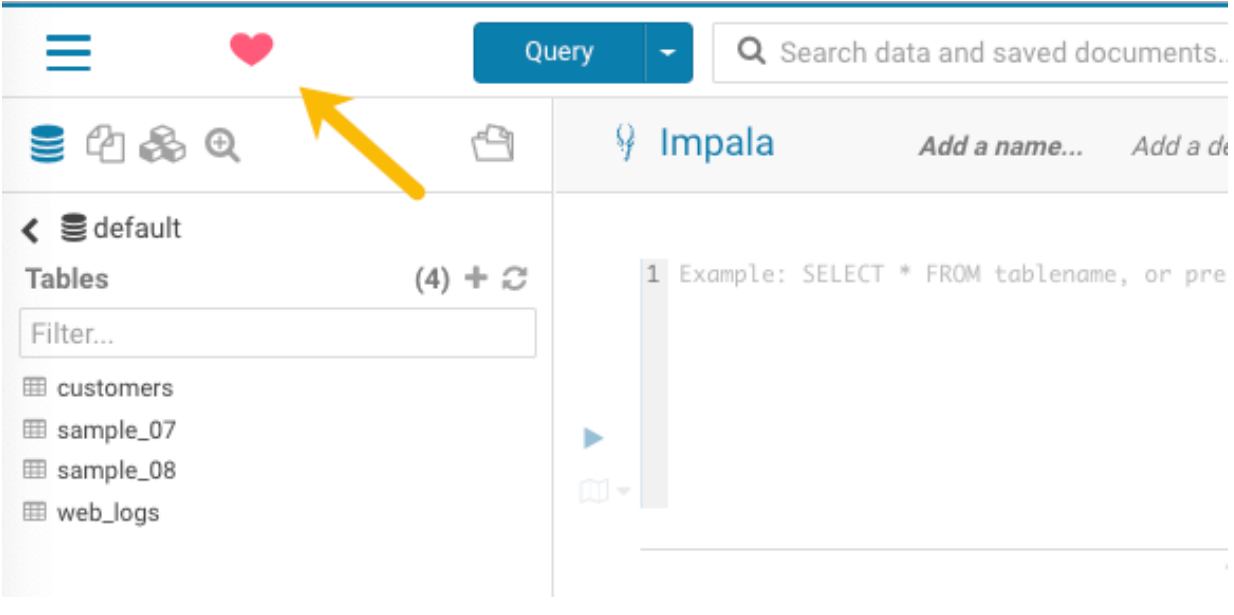

**Related Information**

[Scalable Vector Graphics](https://en.wikipedia.org/wiki/Scalable_Vector_Graphics)

### <span id="page-6-0"></span>**Adding a splash screen in Hue**

You can add a custom splash screen to the Hue web interface by adding your custom HTML to the hue-safety-valve configuration for your Virtual Warehouse.

#### **Procedure**

- **1.** Log in to the Data Warehouse service as DWAdmin.
- **2.**
- Go to your Virtual Warehouse tile and click  $\bullet$  Edit.
- **3.** Go to CONFIGURATIONS Hue , select hue-safety-valve from the Configuration files drop-down menu and add the following lines:

```
[desktop]
[[custom]]
login_splash_html=[***CUSTOM-HTML***]
```

```
[desktop]
[[custom]]
login_splash_html=<h1>Hue, the next-gen SQL Assistant</h1>
```
**4.** Click Apply Changes.

The Virtual Warehouse goes into an "Updating" state. Wait for the update to complete, and then open or refresh Hue.

### <span id="page-7-0"></span>**Setting the cache timeout**

Enable Hue UI caching by setting a timeout value in milliseconds. The default is 10 days or 864000000 milliseconds. Set the timeout to 0 to disable caching.

#### **About this task**

When you browse tables using the left assist panel or run queries, Hue caches this information for fetching information faster and query autocompletion. You can configure the time for which you want to Hue to cache this information by setting the value of the cacheable\_ttl property under the [desktop][[custom]] section in the hue safety valve configuration property in Cloudera Data Warehouse.

#### **Procedure**

**1.**

- **2.** Log in to the Data Warehouse service as an administrator.
- **3.**

Go to the Virtual Warehouses  $\cdot$  Edit CONFIGURATIONS Hue and select hue-safety-valve from the Configuration files dropdown menu.

**4.** Add the following parameters with the cache timeout value to the hue\_safety\_valve configuration parameter:

```
[desktop]
[[custom]]
cacheable_ttl=[***VALUE-IN-MILLISECONDS***]
```
For example, the following configuration sets the cache timeout to the default value of 86400000 milliseconds:

```
[desktop]
[[custom]]
cacheable_ttl=86400000
```
- **5.** Click APPLY.
- **6.** Restart the Virtual Warehouse.

### <span id="page-7-1"></span>**Enabling or disabling anonymous usage date collection**

Hue tracks anonymized pages and application versions to gather information about application usage levels. The data collected does not include hostnames or IDs. For example, the data collected has the format  $/2.3.0/\text{pi}$  or  $/2.5.0/\text{beesw}$ ax/execute.

#### **About this task**

To enable or disable anonymous usage data collection:

#### **Procedure**

- **1.** In the Cloudera Manager Admin Console, select ClustersHueConfiguration to navigate to the configuration page for Hue.
- **2.** In the Search text box, type usage to locate the Enable Usage Data Collection check box:
	- To enable anonymous data collection, check the box, which is the default setting.
	- To disable anonymous data collection, clear the check box.
- **3.** Enter a Reason for change..., and then click Save Changes at the bottom of the page to save the configuration change.

**4.**

Refresh the browser page and click the restart icon at the top of the page so the new configuration changes can be read by the server and the new data collection setting takes effect.

## <span id="page-8-0"></span>**Disabling the share option in Hue**

Hue allows you to share documents, queries, and workflows with other users, either for viewing only or viewing and modifying in any Hue instances across all Virtual Warehouses within a Database Catalog. Sharing is enabled by default in the Hue UI. For added privacy and control, you can disable sharing by setting the enable\_sharing property to false in the hue-safety-valve.

#### **About this task**

The sharing option is always available to the admin users. To disable the share option:

#### **Procedure**

- **1.** Log in to the Data Warehouse service as an administrator.
- **2.** Go to the Virtual Warehouses Edit CONFIGURATIONS Hue and select hue-safety-valve from the Configuration files drop-down list.
- **3.** Add the following lines in the hue-safety-valve:

[desktop] enable\_sharing=false

- **4.** Click APPLY.
- **5.** Restart the Virtual Warehouse.

### <span id="page-8-1"></span>**Adding Query Processor Administrator users and groups in Cloudera Data Warehouse**

The Query Processor Administrators have special privileges that enable them to view and monitor queries from all users, including the ones that were submitted from query interfaces, such as Beeline, Hive Warehouse Connector (HWC), Tableau, Impala-shell, Impyla, and other JDBC/ODBC clients.

#### **Before you begin**

Make sure that the Virtual Warehouse to which you want to add the Hue Query Processor Administrators users is in the stopped state.

#### **Procedure**

- **1.** Log in to the Cloudera Data Warehouse (CDW) web interface as a DWAdmin.
- **2.**

Click Click Edit on the Database Catalog for which you want to add Hue Query Processor Administrators users.

**3.** On the **Database Catalog** details page, click CONFIGURATIONS Hue query processor and select hue-queryprocessor.json from the Configuration files drop-down menu, as shown in the following image:

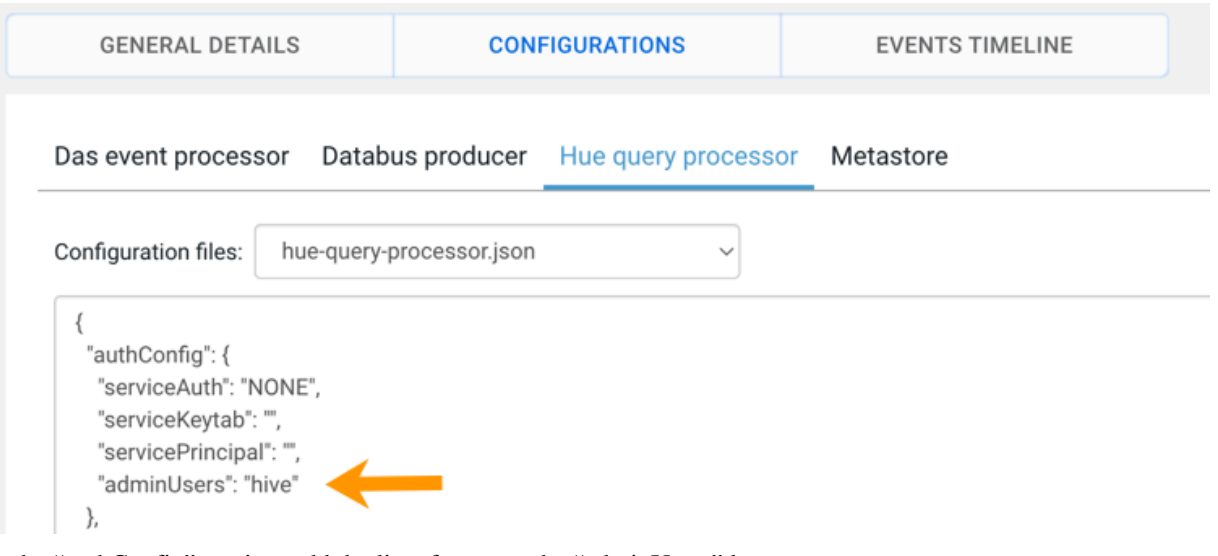

**4.** In the "authConfig" section, add the list of users to the "adminUsers" key. For example: "adminUsers": "hive, [\*\*\*USER-1\*\*\*], [\*\*\*USER-2\*\*\*]" You can also add a list of admin groups as follows:

"adminGroups": "admin-group, [\*\*\*GROUP-1\*\*\*], [\*\*\*GROUP-2\*\*\*]"

**5.** Click Apply.

The Hue service will be unavailable for approximately 5 minutes to make the update.

## <span id="page-9-0"></span>**Downloading debug bundles**

The debug bundle is a ZIP file that contains the query details in JSON format and an error-reports.json file, which is created only if an error occurs while the query is run.

#### **About this task**

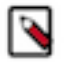

**Note:** This feature is available only for Hive queries.

If Tez is used to run a query, then the debug bundle also contains DAG and Tez JSON files, as shown in the following image:

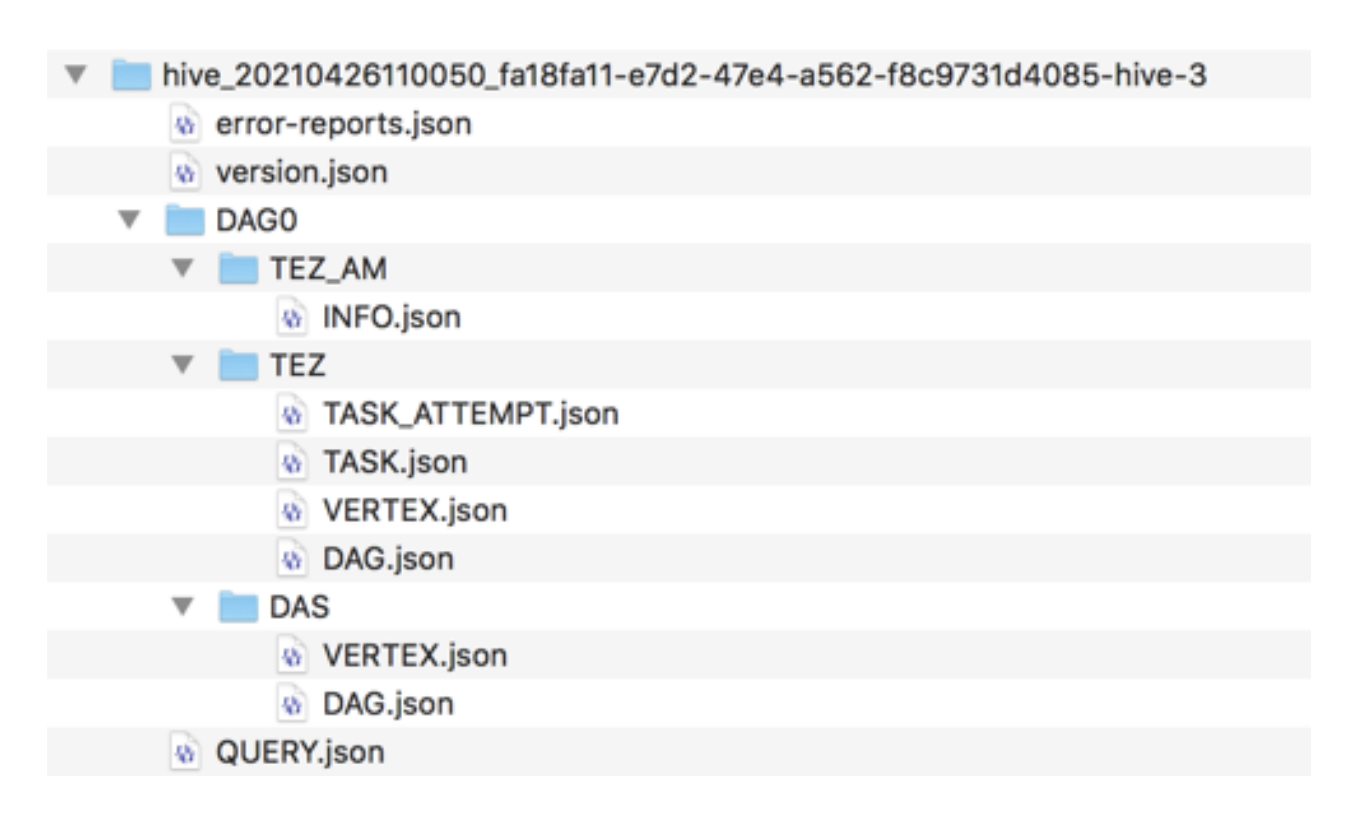

#### **Procedure**

- **1.** Go to the Cloudera Data Warehouse (CDW) web interface and open Hue from your Virtual Warehouse.
- **2.** Click Jobs from the left assist panel. The **Job Browser** page is displayed.
- **3.** Click Queries.

The Hive queries that were run are displayed.

- **4.** Select a query for which you want to download the debug bundle.
- **5.** Click Download and save the ZIP file on your computer.

The filename is in the following format:

hive\_[\*\*\*HIVE-QUERY-ID\*\*\*]\_[\*\*\*USER-ID\*\*\*]\_[\*\*\*UNIQUE-INDEX\*\*\*]

## <span id="page-10-0"></span>**Enabling Spark 3 engine in Hue**

#### **Before you begin**

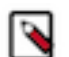

**Note:** Livy v0.6 supports Python versions upto Python 3.7. If you install Python 3.8 or higher, then you may see the following error: TypeError: required field "type\_ignores" missing from Module.

#### **Procedure**

- **1.** Log in to Cloudera Manager as an Administrator.
- **2.** Go to Clusters HDFS Configuration and add the following lines in the Cluster-wide Advanced Configuration Snippet (Safety Valve) for core-site.xml field:

<property>

 <name>hadoop.proxyuser.hue.groups</name> <value>\*</value> <name>hadoop.proxyuser.hue.hosts</name> <value>\*</value> <name>hadoop.proxyuser.spark.groups</name> <value>\*</value> <name>hadoop.proxyuser.spark.hosts</name> <value>\*</value> <name>hadoop.proxyuser.livy.groups</name> <value>\*</value> <name>hadoop.proxyuser.livy.hosts</name> <value>\*</value> </property>

- **3.** Click Save Changes.
- **4.** Go to Clusters Livy for Spark 3 service Configuration and add the following configurations:
	- a) Add the hue user in the Admin Users (livy.superusers) field.
	- b) Go to the HMS Service field and select Hive.
	- c) Click Save Changes.
- **5.** Go to Clusters SPARK\_ON\_YARN Configuration Admin Users , add hue to the list of admin users (spark.history.ui.admin.acls) and click Save Changes.
- **6.** Go to Clusters SPARK Configuration Admin Users , add hue to the list of admin users (spark.history.ui.admin.acls) and click Save Changes.
- **7.** Go to Clusters SPARK 3 Configuration Admin Users , add hue to the list of admin users (spark.history.ui.admin.acls) and click Save Changes.
- **8.** Go to Clusters Hue Configuration and enter the following lines in the Hue Service Advanced Configuration Snippet (Safety Valve) for hue\_safety\_valve.ini field and click Save Changes:

```
[desktop]
app_blacklist=zookeeper, pig #custom list of blocked apps
[spark]
#This is not a thrift server port
#If this TLS/SSL is enabled then check to see whether the livy url is on h
ttps or http and modify the url accordingly.
livy_server_url=http(s)://[***LIVY-FOR-SPARK3-SERVER-HOST***]:[***LIVY-
FOR-SPARK3-SERVER-PORT***] 
ssl_cert_ca_verify=false
security_enabled=true
#To enable the Notebook editor on the left-assist panel.
[notebook]
show_notebooks=true
[[interpreters]]
[[[sparksql]]]
name=Spark SQL
interface=livy
```
#### **Attention:** Λ

- Ensure that the Spark application is not on the blocked list.
- Set ssl\_cert\_ca\_verify=false if an SSL certificate is not present in Hue's truststore. ssl\_cert\_ca\_veri fy=true if your environment is a secured environment.
- Set security\_enabled=true for Kerberized clusters.
- Enabling the Notebook editor on the left-assist panel is optional.
- **9.** Restart the affected services.

#### **Results**

You can now select the "Spark SQL" dialect on the Hue editor and run Spark queries from Hue.

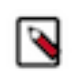

**Note:** Starting a Livy session can take 30-45 seconds. If you cancel a running Spark SQL query and rerun it, the Livy session expires, and a new session is created.

## <span id="page-12-0"></span>**Configurations for submitting a Hive query to a dedicated queue**

When you run a Hive query from Hue or Beeline, HiveServer2 submits the query in YARN in the queue mapped from an end user instead of a hive user. If you run a query while specifying doAs=false, then the queries are submitted and run as a hive user, using impersonation. This is the default behaviour. You can change this behaviour by configuring the queue using "yarn\_queue\_manager" and "application tag" parameters in YARN.

If you see go to the **Job Browser** page in Hue and see that the Hive queries are appearing under the default queue, and not the actual user who ran the query, then this means that the queries are not being run in their dedicated queue in YARN. To submit a Hive query in its dedicated queue, you must enable application-tag based scheduling as described in [Configuring queue mapping to use the user name from the application tag using Cloudera Manager](https://docs.cloudera.com/cdp-private-cloud-base/7.1.8/yarn-allocate-resources/topics/yarn-configuring-queue-mapping-for-username-application-tag.html) and [Configure Per Queue Properties.](https://docs.cloudera.com/cdp-private-cloud-base/7.1.8/yarn-allocate-resources/topics/yarn-configure-queue-properties.html)

## <span id="page-12-1"></span>**Enabling browsing Ozone from Hue on CDW Private Cloud**

Hue can read and write files on the Ozone filesystem, similar to S3 or ADLS. To access Ozone from Hue, you must add the necessary configurations in the hue-safety-valve within the Virtual Warehouse configurations.

#### **About this task**

You must perform this task on all Hive or Impala Virtual Warehouses in which you want to enable the Ozone File Browser.

#### **Before you begin**

- You must have an Ozone parcel containing the HttpFS service. For installation, see [Ozone 718.2.0 installation](https://docs.cloudera.com/storage/latest/storage-options/topics/ozone-parcel-71820.html) [documentation](https://docs.cloudera.com/storage/latest/storage-options/topics/ozone-parcel-71820.html).
- Ensure that the Ozone HttpFS Gateway role is running in a healthy state.
- Go to Cloudera Manager Ozone Configuration and add the following entries in the HttpFS Advanced Configuration Snippet (Safety Valve) for httpfs-site.xml field:

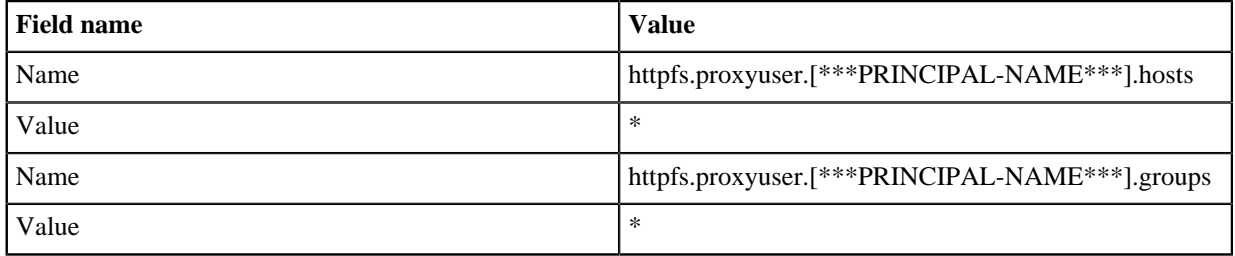

Replace the [\*\*\*PRINCIPAL-NAME\*\*\*] with the actual kerberos principal name. For example, hive. You can obtain the Kerberos principal name from the Hive service configuration.

- Obtain the following values from the Ozone service. You need it to construct the fs\_defaultfs and webhdfs\_url URLs:
	- HttpFS Gateway host name
	- Ozone HttpFS Gateway TTP Web UI Port (ozone.httpfs.http-port)

9778 is the default.

• Ozone Service ID (ozone.service.id). The Ozone service ID must be specified when Ozone is configured in HA mode.

#### **Procedure**

- **1.** Log in to the Data Warehouse service as DWAdmin.
- **2.**

Go to Virtual Warehouse • Edit CONFIGURATIONS Hue and select hue-safety-valve from the Configuration files drop-down menu.

**3.** Add the following lines:

```
[desktop]
[[ozone]]
[[[default]]]
fs_defaultfs=ofs://[***SERVICE-ID***] \\ozone1 by default
webhdfs_url=http://[***OZONE-HTTPFS-HOST***]:[***OZONE-HTTPFS-PORT***]/w
ebhdfs/v1 \\https for secure cluster
ssl cert ca verify=true
security enabled=true
```
Specify https in the webhdfs\_url property if SSL is enabled on your cluster. If Ozone is not configured in HA mode, then specify the URL for the Ozone manager.

**4.** Click Apply Changes.

#### **Results**

After configuring the Hue safety valve and restarting the Virtual Wrerhouse, you may see that Ozone file browser may take 10 - 15 minutes to display on the Hue web interface.

## <span id="page-13-0"></span>**Limitations in browsing Ozone from Hue**

While Hue fully supports browsing the Ozone filesystem, there are some known limitations. Review these limitations and learn about the workarounds.

#### **File-size limit for uploads**

The maximum supported file size that you can upload using the Hue File Browser to the Ozone filesystem is 2 GB. The default file size is 64MB. You can change the permissible upload limit by setting the value of the upload\_chunk \_size parameter as follows in the Hue Advanced Configuration Snippet (Hue safety valve):

```
[hadoop]
upload_chunk_size=2000000000
```
#### **File-size limitations for copy operations**

There is a limit on the size of files you can copy from the source path to the destination using the Hue File Browser present on the Ozone filesystem. Hue automatically skips copying the files larger than the chunk size value (default is 64MB) and copies rest of the files recursively. You can change the upload chunk size by setting the value of the uplo ad\_chunk\_size parameter in bytes as follows in the Hue Advanced Configuration Snippet (Hue safety valve):

```
[hadoop]
upload_chunk_size=[***SIZE-IN-BYTES***]
```
The following sample configuration sets the upload chunk size to 120 MB:

```
[hadoop]
upload_chunk_size=125829120 \\or 120*1024*1024
```
#### **User home directory**

All users default to the ofs:// path when they access the Ozone filesystem from Hue.

#### **Volume and bucket limitations**

You can only create default volume and buckets in Ozone using Hue. Operations other than create are not supported.

You cannot create Erasure Coding (EC)-enabled buckets from Hue, unless they are set by default in Ozone. However, you can create the EC-enabled buckets using the Ozone CLI and then browse it normally from Hue. If EC-enabled buckets are already present on Ozone, then you can browse them from Hue.

Hue can also display the content of the encrypted buckets present on Ozone.